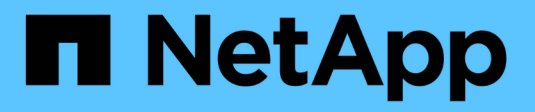

# **Verwenden Sie Batch-Importe**

SANtricity 11.7

NetApp February 12, 2024

This PDF was generated from https://docs.netapp.com/de-de/e-series-santricity-117/um-manage/importalert-settings.html on February 12, 2024. Always check docs.netapp.com for the latest.

# **Inhalt**

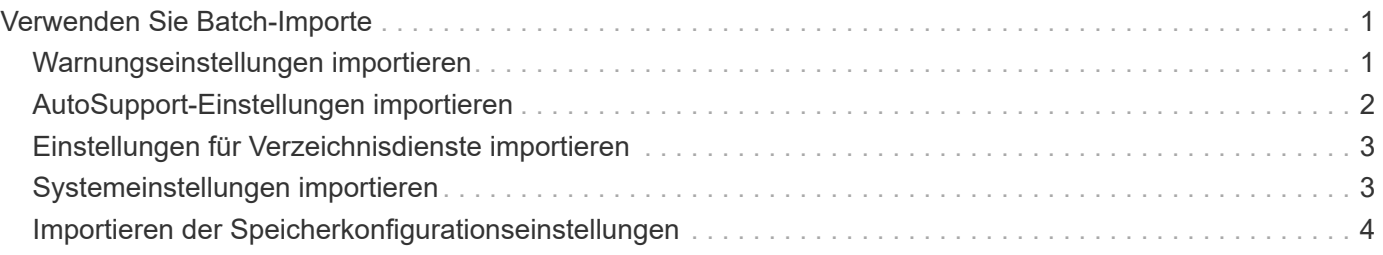

# <span id="page-2-0"></span>**Verwenden Sie Batch-Importe**

# <span id="page-2-1"></span>**Warnungseinstellungen importieren**

Sie können Alarmkonfigurationen von einem Speicher-Array in andere Speicher-Arrays importieren. Dieser Batch-Betrieb spart Zeit, wenn Sie mehrere Arrays im Netzwerk konfigurieren müssen.

# **Bevor Sie beginnen**

- Warnmeldungen werden in System Manager für das Speicherarray konfiguriert, das als Quelle verwendet werden soll (Menü:Einstellungen[Warnungen]).
- Die vorhandene Konfiguration für die Ziel-Speicher-Arrays wird in System Manager gesichert (Menü:Einstellungen[System > Speicherarray-Konfiguration speichern]).

# **Über diese Aufgabe**

Sie können E-Mail-, SNMP- oder Syslog-Warnungen für den Importvorgang auswählen. Die importierten Einstellungen umfassen:

- **E-Mail-Benachrichtigungen** Eine E-Mail-Server-Adresse und die E-Mail-Adressen der Alarmempfänger.
- **Syslog Alerts** Eine Syslog-Serveradresse und ein UDP-Port.
- **SNMP Alerts** Ein Community-Name und IP-Adresse für den SNMP-Server.

### **Schritte**

1. Klicken Sie auf der Seite Verwalten auf **Einstellungen importieren**.

Der Assistent für Importeinstellungen wird geöffnet.

2. Wählen Sie im Dialogfeld Einstellungen auswählen entweder **E-Mail-Alarme**, **SNMP-Alarme** oder **Syslog-Warnungen** aus und klicken Sie dann auf **Weiter**.

Zum Auswählen des Quell-Arrays wird ein Dialogfeld geöffnet.

- 3. Wählen Sie im Dialogfeld Quelle auswählen das Array mit den Einstellungen aus, die Sie importieren möchten, und klicken Sie dann auf **Weiter**.
- 4. Wählen Sie im Dialogfeld Ziele auswählen ein oder mehrere Arrays aus, um die neuen Einstellungen zu erhalten.

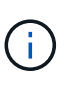

Speicher-Arrays mit Firmware unter 8.50 stehen nicht zur Auswahl. Darüber hinaus wird ein Array nicht in diesem Dialogfeld angezeigt, wenn Unified Manager nicht mit dem Array kommunizieren kann (z. B. wenn es offline ist oder wenn es über Zertifikat-, Kennwort- oder Netzwerkprobleme verfügt).

#### 5. Klicken Sie Auf **Fertig Stellen**.

Auf der Seite Operationen werden die Ergebnisse des Importvorgangs angezeigt. Wenn der Vorgang fehlschlägt, können Sie auf die Zeile klicken, um weitere Informationen anzuzeigen.

# **Ergebnisse**

Die Ziel-Storage-Arrays sind jetzt so konfiguriert, dass sie Warnmeldungen per E-Mail, SNMP oder Syslog an Administratoren senden.

# <span id="page-3-0"></span>**AutoSupport-Einstellungen importieren**

Sie können eine AutoSupport-Konfiguration von einem Speicher-Array in andere Speicher-Arrays importieren. Dieser Batch-Betrieb spart Zeit, wenn Sie mehrere Arrays im Netzwerk konfigurieren müssen.

# **Bevor Sie beginnen**

- AutoSupport ist in System Manager für das Storage-Array konfiguriert, das als Quelle verwendet werden soll (Menü:Support[Support Center]).
- Die vorhandene Konfiguration für die Ziel-Speicher-Arrays wird in System Manager gesichert (Menü:Einstellungen[System > Speicherarray-Konfiguration speichern]).

# **Über diese Aufgabe**

Zu den importierten Einstellungen gehören die separaten Funktionen (Basic AutoSupport, AutoSupport OnDemand und Remote Diagnostics), das Wartungsfenster, die Bereitstellungsmethode, Und dem Versandplan.

# **Schritte**

1. Klicken Sie auf der Seite Verwalten auf **Einstellungen importieren**.

Der Assistent für Importeinstellungen wird geöffnet.

2. Wählen Sie im Dialogfeld Einstellungen auswählen die Option **AutoSupport** aus und klicken Sie dann auf **Weiter**.

Zum Auswählen des Quell-Arrays wird ein Dialogfeld geöffnet.

- 3. Wählen Sie im Dialogfeld Quelle auswählen das Array mit den Einstellungen aus, die Sie importieren möchten, und klicken Sie dann auf **Weiter**.
- 4. Wählen Sie im Dialogfeld Ziele auswählen ein oder mehrere Arrays aus, um die neuen Einstellungen zu erhalten.

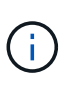

Speicher-Arrays mit Firmware unter 8.50 stehen nicht zur Auswahl. Darüber hinaus wird ein Array nicht in diesem Dialogfeld angezeigt, wenn Unified Manager nicht mit dem Array kommunizieren kann (z. B. wenn es offline ist oder wenn es über Zertifikat-, Kennwort- oder Netzwerkprobleme verfügt).

5. Klicken Sie Auf **Fertig Stellen**.

Auf der Seite Operationen werden die Ergebnisse des Importvorgangs angezeigt. Wenn der Vorgang fehlschlägt, können Sie auf die Zeile klicken, um weitere Informationen anzuzeigen.

#### **Ergebnisse**

Die Ziel-Storage-Arrays sind nun mit denselben AutoSupport-Einstellungen wie das Quell-Array konfiguriert.

# <span id="page-4-0"></span>**Einstellungen für Verzeichnisdienste importieren**

Sie können eine Konfiguration für Verzeichnisdienste von einem Speicher-Array in andere Speicher-Arrays importieren. Dieser Batch-Betrieb spart Zeit, wenn Sie mehrere Arrays im Netzwerk konfigurieren müssen.

# **Bevor Sie beginnen**

- Verzeichnisdienste werden in System Manager für das Speicherarray konfiguriert, das als Quelle verwendet werden soll (Menü:Einstellungen[Zugriffsmanagement]).
- Die vorhandene Konfiguration für die Ziel-Speicher-Arrays wird in System Manager gesichert (Menü:Einstellungen[System > Speicherarray-Konfiguration speichern]).

# **Über diese Aufgabe**

Zu den importierten Einstellungen gehören der Domänenname und die URL eines LDAP-Servers (Lightweight Directory Access Protocol) sowie die Zuordnungen der Benutzergruppen des LDAP-Servers zu den vordefinierten Rollen des Speicher-Arrays.

# **Schritte**

1. Klicken Sie auf der Seite Verwalten auf **Einstellungen importieren**.

Der Assistent für Importeinstellungen wird geöffnet.

2. Wählen Sie im Dialogfeld Einstellungen auswählen die Option **Verzeichnisdienste** aus und klicken Sie dann auf **Weiter**.

Zum Auswählen des Quell-Arrays wird ein Dialogfeld geöffnet.

- 3. Wählen Sie im Dialogfeld Quelle auswählen das Array mit den Einstellungen aus, die Sie importieren möchten, und klicken Sie dann auf **Weiter**.
- 4. Wählen Sie im Dialogfeld Ziele auswählen ein oder mehrere Arrays aus, um die neuen Einstellungen zu erhalten.

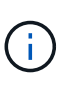

Speicher-Arrays mit Firmware unter 8.50 stehen nicht zur Auswahl. Darüber hinaus wird ein Array nicht in diesem Dialogfeld angezeigt, wenn Unified Manager nicht mit dem Array kommunizieren kann (z. B. wenn es offline ist oder wenn es über Zertifikat-, Kennwort- oder Netzwerkprobleme verfügt).

5. Klicken Sie Auf **Fertig Stellen**.

Auf der Seite Operationen werden die Ergebnisse des Importvorgangs angezeigt. Wenn der Vorgang fehlschlägt, können Sie auf die Zeile klicken, um weitere Informationen anzuzeigen.

# **Ergebnisse**

Die Ziel-Storage-Arrays sind nun mit denselben Verzeichnisdiensten konfiguriert wie das Quell-Array.

# <span id="page-4-1"></span>**Systemeinstellungen importieren**

Sie können die Systemkonfiguration von einem Speicher-Array in andere Speicher-Arrays importieren. Dieser Batch-Betrieb spart Zeit, wenn Sie mehrere Arrays im

# Netzwerk konfigurieren müssen.

### **Bevor Sie beginnen**

- Systemeinstellungen sind in System Manager für das Speicherarray konfiguriert, das als Quelle verwendet werden soll.
- Die vorhandene Konfiguration für die Ziel-Speicher-Arrays wird in System Manager gesichert (Menü:Einstellungen[System > Speicherarray-Konfiguration speichern]).

### **Über diese Aufgabe**

Importierte Einstellungen umfassen Medien-Scan-Einstellungen für ein Volume, SSD-Einstellungen für Controller und automatischen Lastausgleich (ohne Berichterstellung für Host-Konnektivität).

### **Schritte**

1. Klicken Sie auf der Seite Verwalten auf **Einstellungen importieren**.

Der Assistent für Importeinstellungen wird geöffnet.

2. Wählen Sie im Dialogfeld Einstellungen auswählen die Option **System** aus und klicken Sie dann auf **Weiter**.

Zum Auswählen des Quell-Arrays wird ein Dialogfeld geöffnet.

- 3. Wählen Sie im Dialogfeld Quelle auswählen das Array mit den Einstellungen aus, die Sie importieren möchten, und klicken Sie dann auf **Weiter**.
- 4. Wählen Sie im Dialogfeld Ziele auswählen ein oder mehrere Arrays aus, um die neuen Einstellungen zu erhalten.

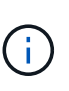

Speicher-Arrays mit Firmware unter 8.50 stehen nicht zur Auswahl. Darüber hinaus wird ein Array nicht in diesem Dialogfeld angezeigt, wenn Unified Manager nicht mit dem Array kommunizieren kann (z. B. wenn es offline ist oder wenn es über Zertifikat-, Kennwort- oder Netzwerkprobleme verfügt).

5. Klicken Sie Auf **Fertig Stellen**.

Auf der Seite Operationen werden die Ergebnisse des Importvorgangs angezeigt. Wenn der Vorgang fehlschlägt, können Sie auf die Zeile klicken, um weitere Informationen anzuzeigen.

#### **Ergebnisse**

Die Ziel-Storage-Arrays sind nun mit denselben Systemeinstellungen wie das Quell-Array konfiguriert.

# <span id="page-5-0"></span>**Importieren der Speicherkonfigurationseinstellungen**

Sie können die Speicherkonfiguration von einem Speicher-Array in andere Speicher-Arrays importieren. Dieser Batch-Betrieb spart Zeit, wenn Sie mehrere Arrays im Netzwerk konfigurieren müssen.

# **Bevor Sie beginnen**

- Storage ist in SANtricity System Manager für das Storage-Array konfiguriert, das Sie als Quelle verwenden möchten.
- Die vorhandene Konfiguration für die Ziel-Speicher-Arrays wird in System Manager gesichert

(Menü:Einstellungen[System > Speicherarray-Konfiguration speichern]).

- Quell- und Ziel-Arrays müssen die folgenden Anforderungen erfüllen:
	- Die Shelfs, in denen sich die Controller befinden, müssen identisch sein.
	- Shelf-IDs müssen identisch sein.
	- Erweiterungs-Shelfs müssen in denselben Steckplätzen mit denselben Laufwerkstypen bestückt werden.
	- Der Typ des RBOD-Gehäuses muss identisch sein.
	- Die HICs, einschließlich der Data Assurance-Funktionen des Hosts, müssen identisch sein.
	- Die Ziel-Arrays müssen den optimalen Status haben.
	- Die Volume-Kapazität auf dem Ziel-Array ist größer als die Kapazität des Quell-Arrays.
- Sie verstehen die folgenden Einschränkungen:
	- Der Import von einer Duplex-Konfiguration in eine Simplex-Konfiguration wird nicht unterstützt. Der Import von Simplex in Duplex ist jedoch zulässig.
	- Laufwerk-Pool-Volumes mit einer Größe von mindestens 64 TB auf dem Quell-Array verhindern den Importvorgang auf den Zielen.
	- Thin Volumes sind beim Importvorgang nicht enthalten.

### **Über diese Aufgabe**

Zu den importierten Einstellungen gehören konfigurierte Volumes (nur Thick- und nicht-Repository-Volumes), Volume-Gruppen, Pools und Hot-Spare-Laufwerkszuordnungen.

### **Schritte**

1. Klicken Sie auf der Seite Verwalten auf **Einstellungen importieren**.

Der Assistent für Importeinstellungen wird geöffnet.

2. Wählen Sie im Dialogfeld Einstellungen auswählen die Option **Speicherkonfiguration** aus und klicken Sie dann auf **Weiter**.

Zum Auswählen des Quell-Arrays wird ein Dialogfeld geöffnet.

- 3. Wählen Sie im Dialogfeld Quelle auswählen das Array mit den Einstellungen aus, die Sie importieren möchten, und klicken Sie dann auf **Weiter**.
- 4. Wählen Sie im Dialogfeld Ziele auswählen ein oder mehrere Arrays aus, um die neuen Einstellungen zu erhalten.

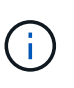

Speicher-Arrays mit Firmware unter 8.50 stehen nicht zur Auswahl. Darüber hinaus wird ein Array nicht in diesem Dialogfeld angezeigt, wenn Unified Manager nicht mit dem Array kommunizieren kann (z. B. wenn es offline ist oder wenn es über Zertifikat-, Kennwort- oder Netzwerkprobleme verfügt).

5. Klicken Sie Auf **Fertig Stellen**.

Auf der Seite Operationen werden die Ergebnisse des Importvorgangs angezeigt. Wenn der Vorgang fehlschlägt, können Sie auf die Zeile klicken, um weitere Informationen anzuzeigen.

#### **Ergebnisse**

Die Ziel-Storage-Arrays sind nun mit derselben Storage-Konfiguration wie das Quell-Array konfiguriert.

# **Copyright-Informationen**

Copyright © 2024 NetApp. Alle Rechte vorbehalten. Gedruckt in den USA. Dieses urheberrechtlich geschützte Dokument darf ohne die vorherige schriftliche Genehmigung des Urheberrechtsinhabers in keiner Form und durch keine Mittel – weder grafische noch elektronische oder mechanische, einschließlich Fotokopieren, Aufnehmen oder Speichern in einem elektronischen Abrufsystem – auch nicht in Teilen, vervielfältigt werden.

Software, die von urheberrechtlich geschütztem NetApp Material abgeleitet wird, unterliegt der folgenden Lizenz und dem folgenden Haftungsausschluss:

DIE VORLIEGENDE SOFTWARE WIRD IN DER VORLIEGENDEN FORM VON NETAPP ZUR VERFÜGUNG GESTELLT, D. H. OHNE JEGLICHE EXPLIZITE ODER IMPLIZITE GEWÄHRLEISTUNG, EINSCHLIESSLICH, JEDOCH NICHT BESCHRÄNKT AUF DIE STILLSCHWEIGENDE GEWÄHRLEISTUNG DER MARKTGÄNGIGKEIT UND EIGNUNG FÜR EINEN BESTIMMTEN ZWECK, DIE HIERMIT AUSGESCHLOSSEN WERDEN. NETAPP ÜBERNIMMT KEINERLEI HAFTUNG FÜR DIREKTE, INDIREKTE, ZUFÄLLIGE, BESONDERE, BEISPIELHAFTE SCHÄDEN ODER FOLGESCHÄDEN (EINSCHLIESSLICH, JEDOCH NICHT BESCHRÄNKT AUF DIE BESCHAFFUNG VON ERSATZWAREN ODER -DIENSTLEISTUNGEN, NUTZUNGS-, DATEN- ODER GEWINNVERLUSTE ODER UNTERBRECHUNG DES GESCHÄFTSBETRIEBS), UNABHÄNGIG DAVON, WIE SIE VERURSACHT WURDEN UND AUF WELCHER HAFTUNGSTHEORIE SIE BERUHEN, OB AUS VERTRAGLICH FESTGELEGTER HAFTUNG, VERSCHULDENSUNABHÄNGIGER HAFTUNG ODER DELIKTSHAFTUNG (EINSCHLIESSLICH FAHRLÄSSIGKEIT ODER AUF ANDEREM WEGE), DIE IN IRGENDEINER WEISE AUS DER NUTZUNG DIESER SOFTWARE RESULTIEREN, SELBST WENN AUF DIE MÖGLICHKEIT DERARTIGER SCHÄDEN HINGEWIESEN WURDE.

NetApp behält sich das Recht vor, die hierin beschriebenen Produkte jederzeit und ohne Vorankündigung zu ändern. NetApp übernimmt keine Verantwortung oder Haftung, die sich aus der Verwendung der hier beschriebenen Produkte ergibt, es sei denn, NetApp hat dem ausdrücklich in schriftlicher Form zugestimmt. Die Verwendung oder der Erwerb dieses Produkts stellt keine Lizenzierung im Rahmen eines Patentrechts, Markenrechts oder eines anderen Rechts an geistigem Eigentum von NetApp dar.

Das in diesem Dokument beschriebene Produkt kann durch ein oder mehrere US-amerikanische Patente, ausländische Patente oder anhängige Patentanmeldungen geschützt sein.

ERLÄUTERUNG ZU "RESTRICTED RIGHTS": Nutzung, Vervielfältigung oder Offenlegung durch die US-Regierung unterliegt den Einschränkungen gemäß Unterabschnitt (b)(3) der Klausel "Rights in Technical Data – Noncommercial Items" in DFARS 252.227-7013 (Februar 2014) und FAR 52.227-19 (Dezember 2007).

Die hierin enthaltenen Daten beziehen sich auf ein kommerzielles Produkt und/oder einen kommerziellen Service (wie in FAR 2.101 definiert) und sind Eigentum von NetApp, Inc. Alle technischen Daten und die Computersoftware von NetApp, die unter diesem Vertrag bereitgestellt werden, sind gewerblicher Natur und wurden ausschließlich unter Verwendung privater Mittel entwickelt. Die US-Regierung besitzt eine nicht ausschließliche, nicht übertragbare, nicht unterlizenzierbare, weltweite, limitierte unwiderrufliche Lizenz zur Nutzung der Daten nur in Verbindung mit und zur Unterstützung des Vertrags der US-Regierung, unter dem die Daten bereitgestellt wurden. Sofern in den vorliegenden Bedingungen nicht anders angegeben, dürfen die Daten ohne vorherige schriftliche Genehmigung von NetApp, Inc. nicht verwendet, offengelegt, vervielfältigt, geändert, aufgeführt oder angezeigt werden. Die Lizenzrechte der US-Regierung für das US-Verteidigungsministerium sind auf die in DFARS-Klausel 252.227-7015(b) (Februar 2014) genannten Rechte beschränkt.

# **Markeninformationen**

NETAPP, das NETAPP Logo und die unter [http://www.netapp.com/TM](http://www.netapp.com/TM\) aufgeführten Marken sind Marken von NetApp, Inc. Andere Firmen und Produktnamen können Marken der jeweiligen Eigentümer sein.